www.trinityrobotics.eu

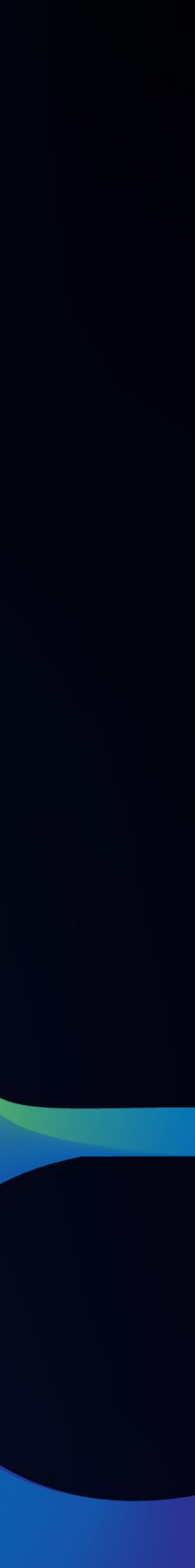

### trinity

### AR-BASED OPERATOR SUPPORT IN HRC TUTORIAL

Laboratory of Manufacturing Systems and Automation (LMS)

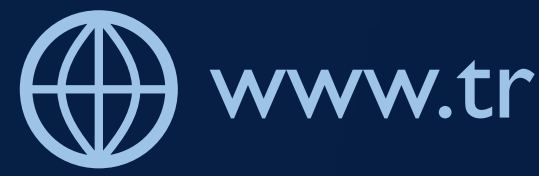

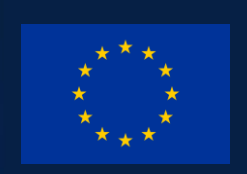

### Software **Hardware**

PC (CPU: X64 architecture with SSE2 instruction set support, RAM: , GPU: DX10, DX11, and DX12-capable)

### Pre-requisites

Windows 10 Professional

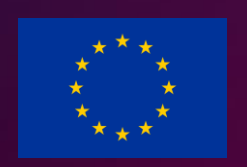

Unity 2020.3.8+ Windows Mixed Reality headsets

Blender 2.60+ Microsoft HoloLens 2

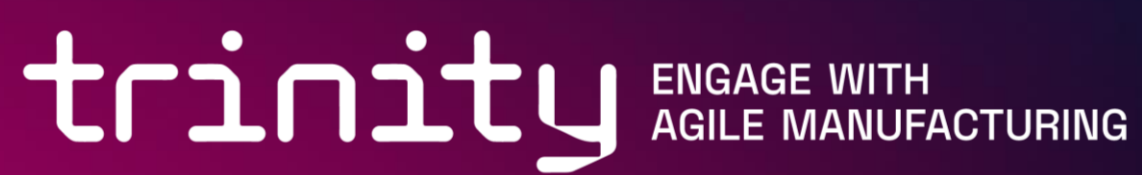

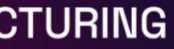

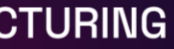

### Overview of the module features

- $\checkmark$  AR Operator support module:
- environment
- $\checkmark$  Supports operators in the assembly process through visual signals and notifications.
- $\checkmark$  Increases humans' acceptance by displaying visual alerts coming from a robot's controller in case of a hazardous situation
- $\checkmark$  The application provides friendly user interface
- $\checkmark$  The application displays textual instructions
- $\checkmark$  The application can visualize parts and components that used for the assembly.
- $\checkmark$  The application can visualize robot's trajectory

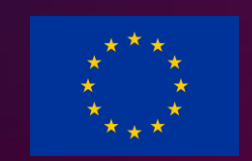

### $\checkmark$  Aids operators that work in a hybrid, human and robot collaborative industrial

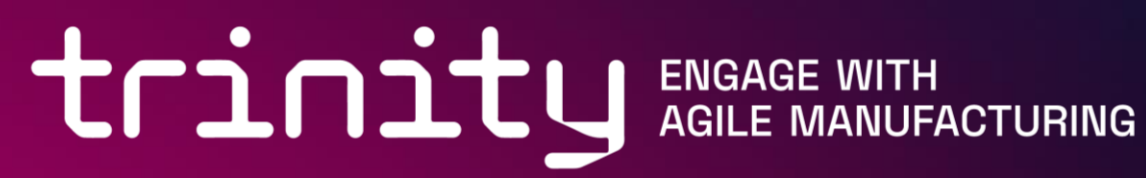

### Workspace setup

AR Operator Support Module has been created based on Unity AR & Virtual Reality (VR) development platform (Unity 2021) and  $C\#$  as the main scripting language.

• Copy the RosSharp folder from AR module package into the Assets folder of your Unity

- Download and install Unity
- Start Unity and follow-on screen instructions to sign in/create an account
- Create a new project
- project.
- plugins have been loaded, the following new menu items will show up:

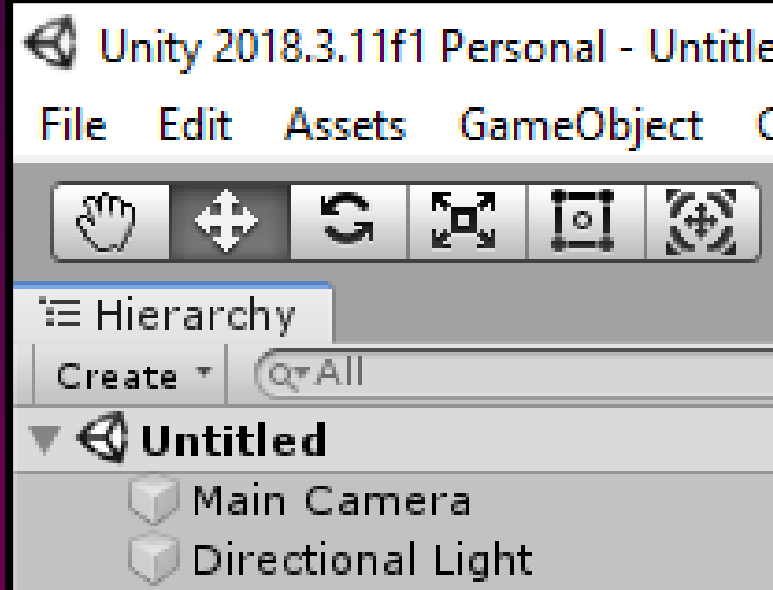

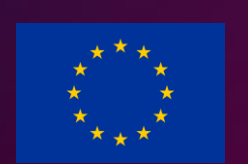

• Now RosBridgeClient and UrdfImporter are included in your Unity project. Once the

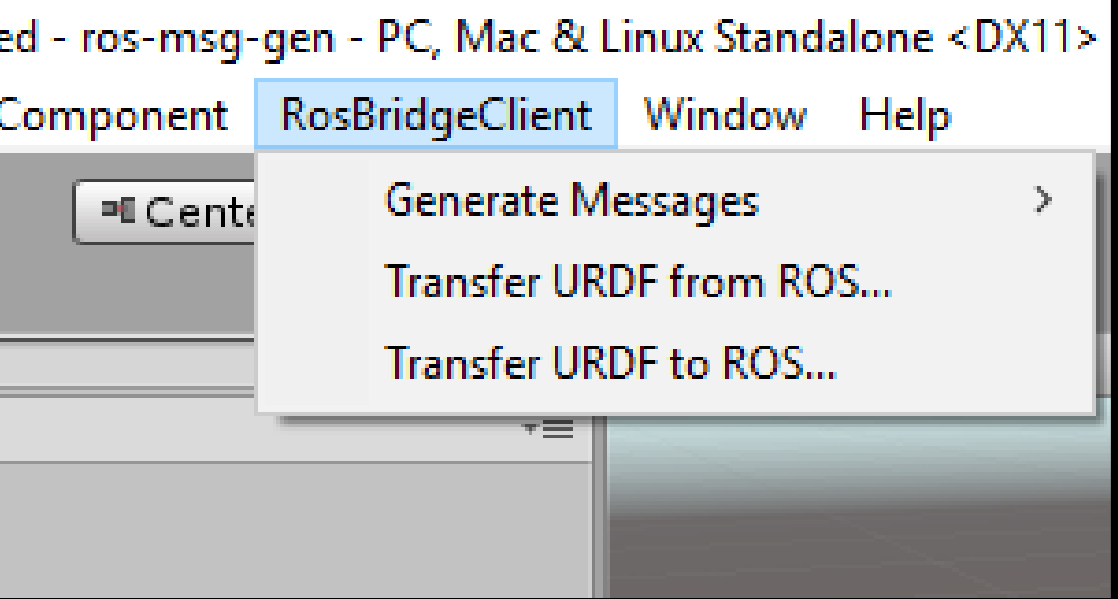

**tring to the Sengage WITH STORE OF AGILE MANUFACTURING** 

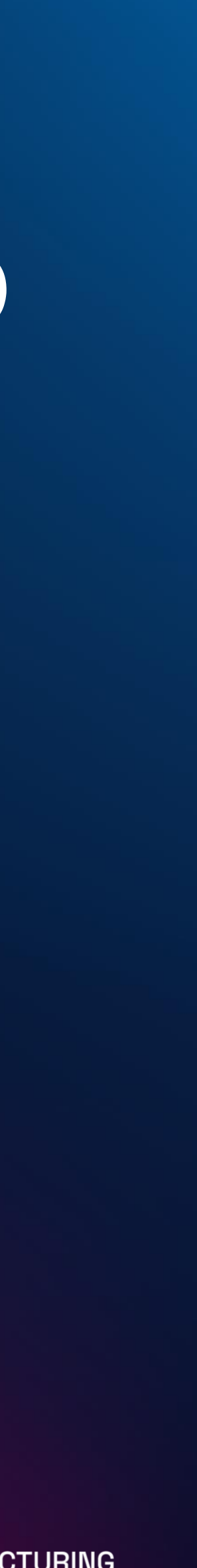

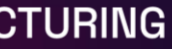

### Importing the collaborative robot of the HRC

For importing the robots that are included in your HRC application you should provide the .**urdf** file.

### **General Approach:**

- 1. Copy the .urdf file into an arbitrary Asset subfolder.
- the original folder structure of the ROS package.
- 

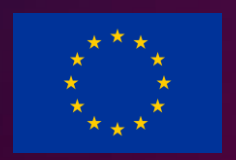

2. Copy all resources (mesh and texture files) into the same subfolder while maintaining

3. In Unity, find the .urdf file in the Project window panel. Right click the file and select Import Robot from URDF in the context menu. (Alternative method: in Unity's menu bar, click GameObject > 3D Object > URDF Model (import) and select the .urdf file.)

**trime the Sense With Sensage WITH** 

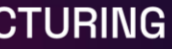

### Importing the collaborative robot of the HRC

For importing the robots that are included in your HRC application you should provide the .**urdf** file.

### **General Approach:**

- 1. Copy the .urdf file into an arbitrary Asset subfolder.
- the original folder structure of the ROS package.
- 

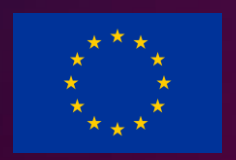

2. Copy all resources (mesh and texture files) into the same subfolder while maintaining

3. In Unity, find the .urdf file in the Project window panel. Right click the file and select Import Robot from URDF in the context menu. (Alternative method: in Unity's menu bar, click GameObject > 3D Object > URDF Model (import) and select the .urdf file.)

**trime the Sense With Sensage WITH** 

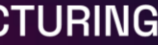

### Importing parts and objects of your workcell

Unity natively imports Blender files. This works under the hood by using the Blender FBX exporter.

You have to create your workcell without the collaborative robot in Blender and save the .**blend file** in the Unity's **Assets folder.**

To see your model in Unity, drag it from the Project View into the Scene View.

If you modify your .**blend file,** Unity will automatically update whenever you save.

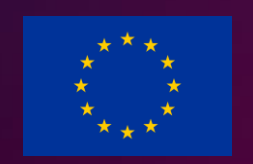

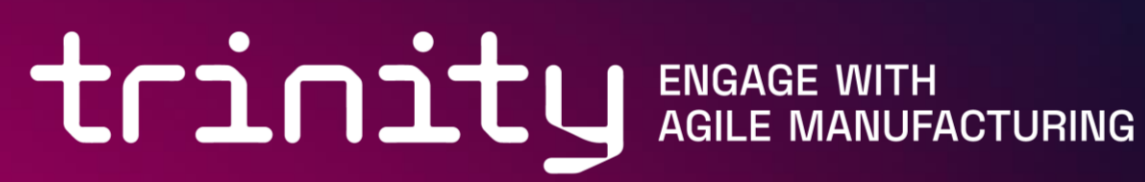

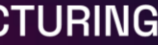

### Integration with the system (1/2)

Two major components need for the complete integration of the AR application with an overall system  $\rightarrow$  Go to next slide

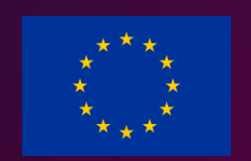

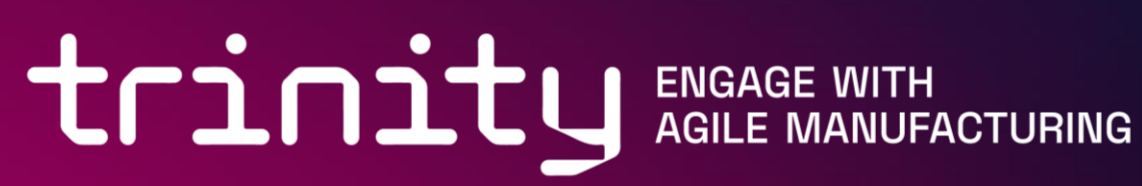

The proposed AR application requires a direct connection with the hybrid production system.

Communication with the back-end server should be established over a wireless network connection.

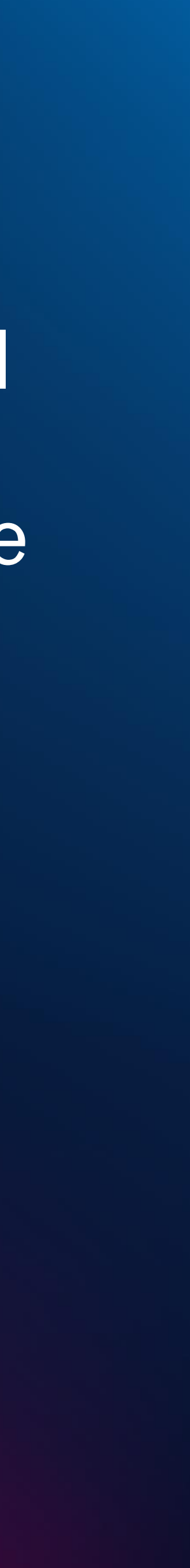

### Integration with the system (2/2)

1. The Digital Twin of the manufacturing environment including the virtual reconstruction of the layout according to the CAD models of the involved components and the real-time data of the sensors placed at the shopfloor or on the robots.(Please contact LMS for more details about

- this and assistance in the development of DT)
- interfaces

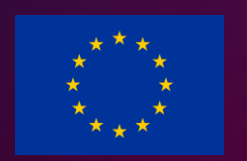

2. A Central Controller that dispatches the scheduled tasks among the resources and monitors their execution through human and robot side

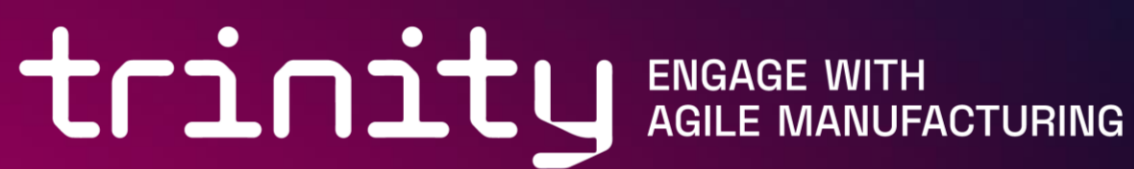

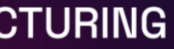

- WiFi Connection with ROS
- A marker is placed in a pre-defined position on the robot
- The user taps on the marker to be detected by HoloLens
- Robot and HoloLens reference frames are connected
- Correct superimposition of the virtual objects

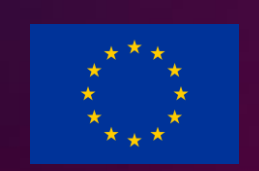

## IP: 192.168.56.102 1 2 3 Del 4 5 6 clear 7 8 9 Enter  $\Box$

**training** ENGAGE WITH

### Execution Overview (1/4)

### **Initialization Phase**

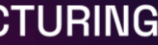

### Execution Overview (1/4)

- LAN Connection with ROS
- A marker should be placed in a predefined position on the robot
- HoloLens detects the marker and performs the world calibration

### **Initialization Phase**

\* For help on the development of marker identification please contact LMS

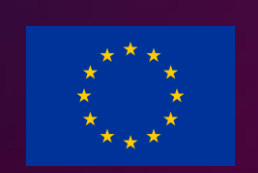

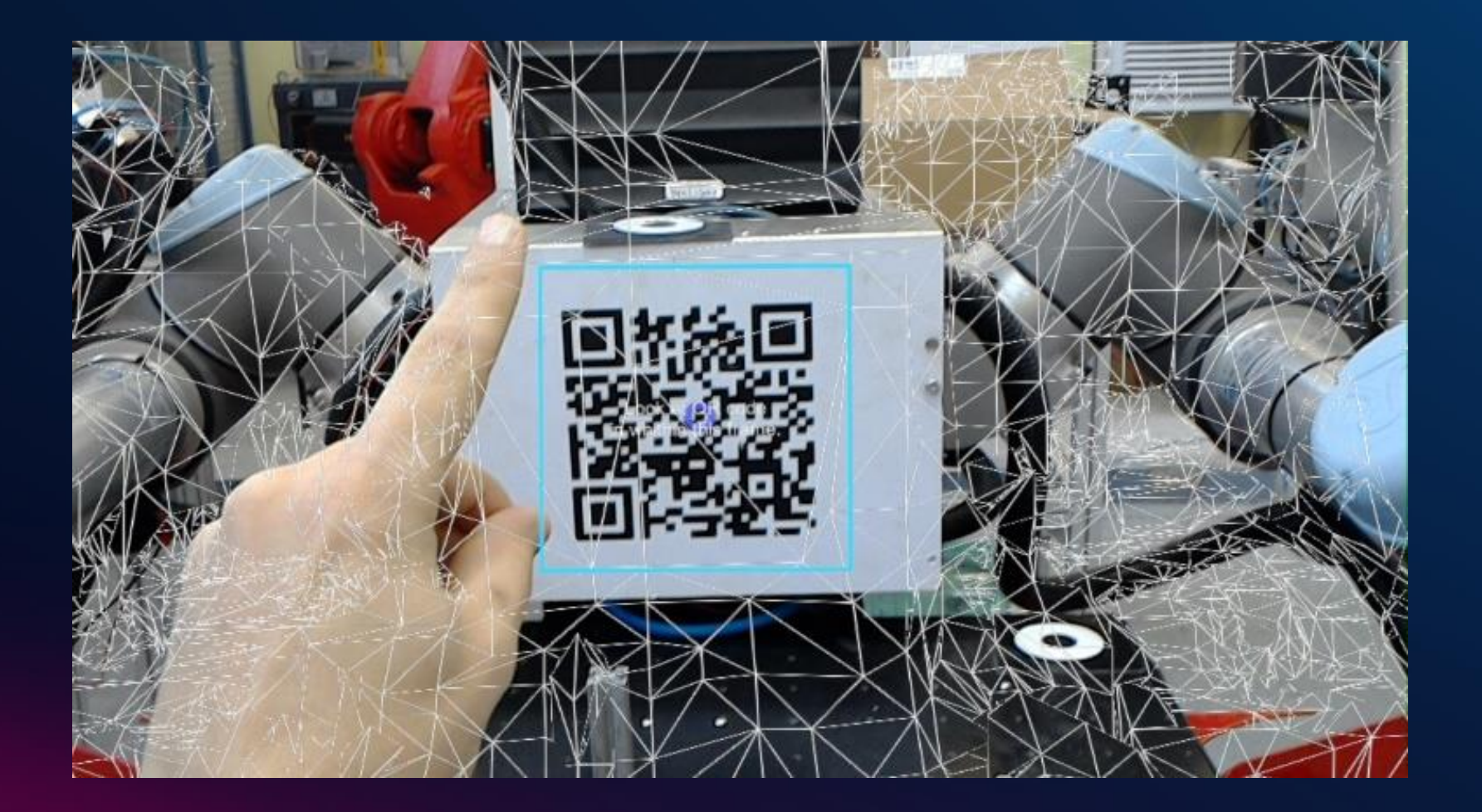

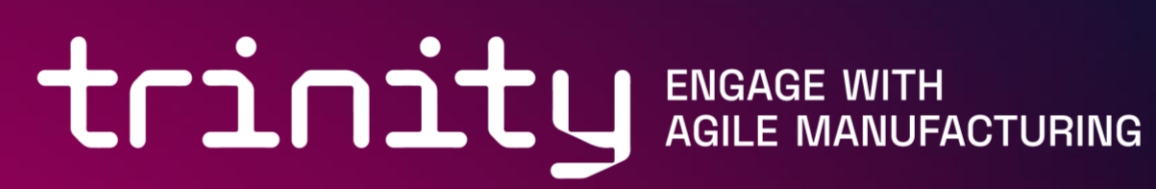

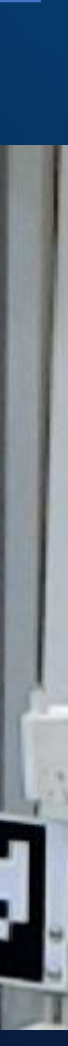

tring agle MANUFACTURING

### Execution Overview (2/4)

### **Robot Instructing Phase** The user can:

- Move the virtual tool in space
- Rotate the virtual tool
- Request a trajectory plan

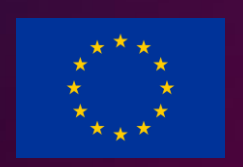

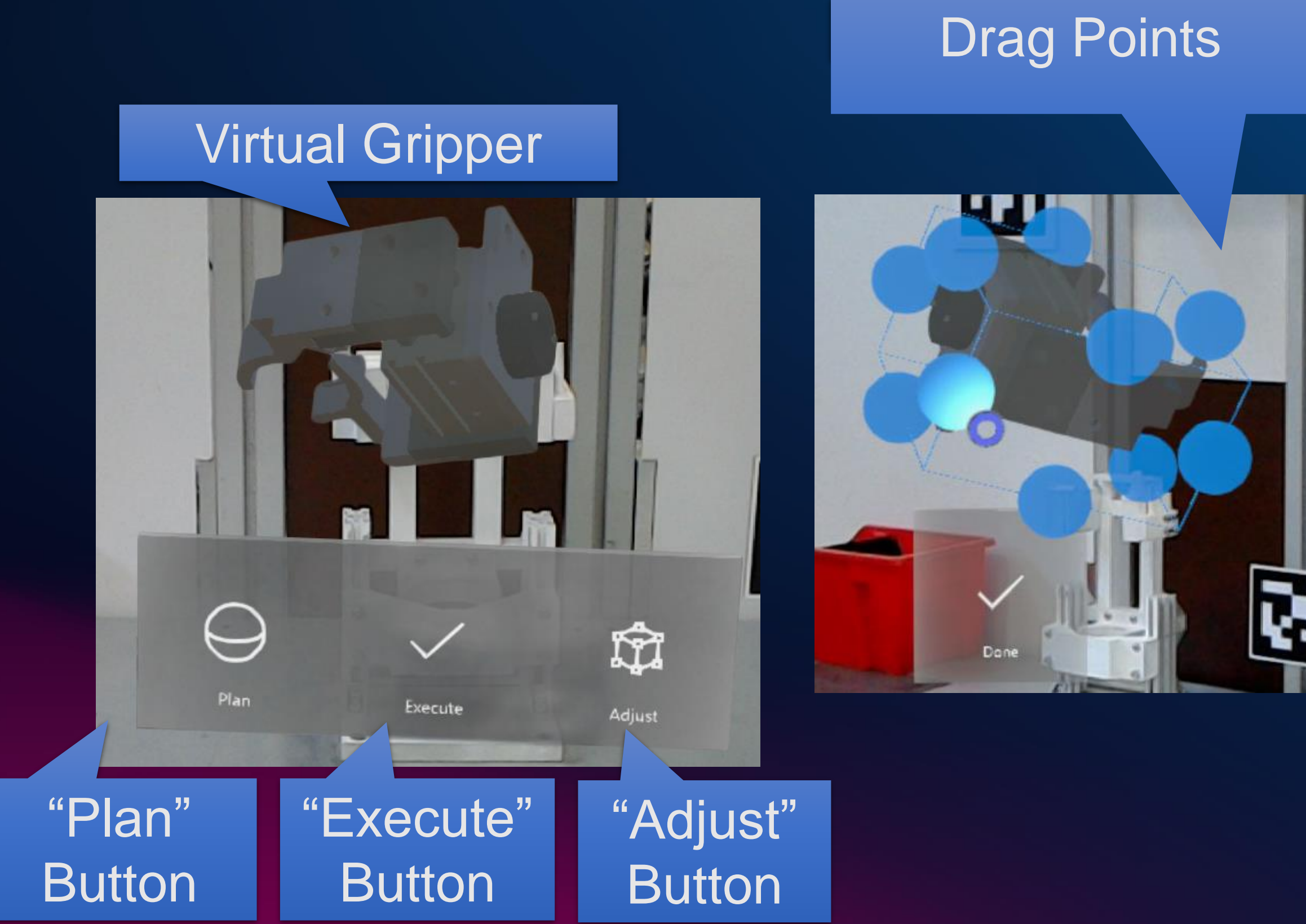

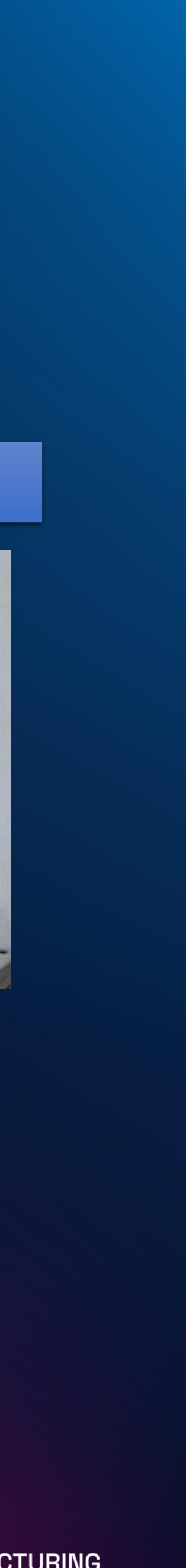

- The color of the virtual tool informs the user about the planning outcome
- The calculated path is displayed to the user

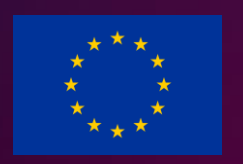

### Execution Overview (3/4)

### **Planning outcome information**

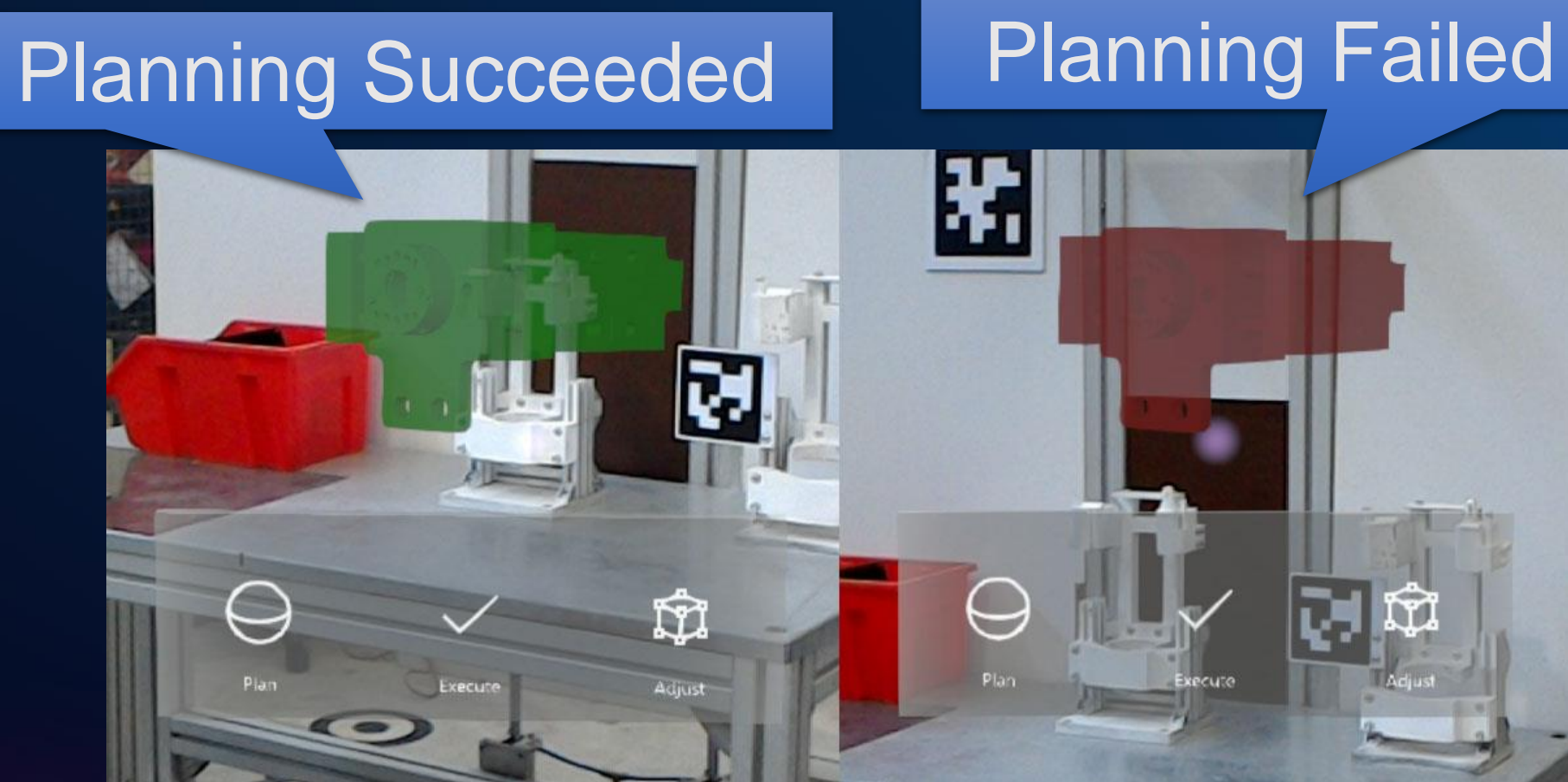

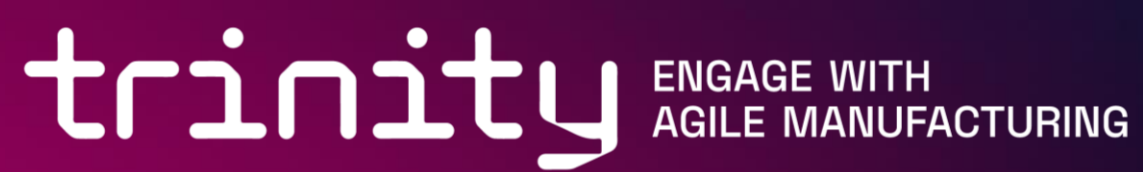

- The color of the virtual tool informs the user about the planning outcome
- The calculated path is displayed to the user

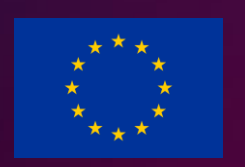

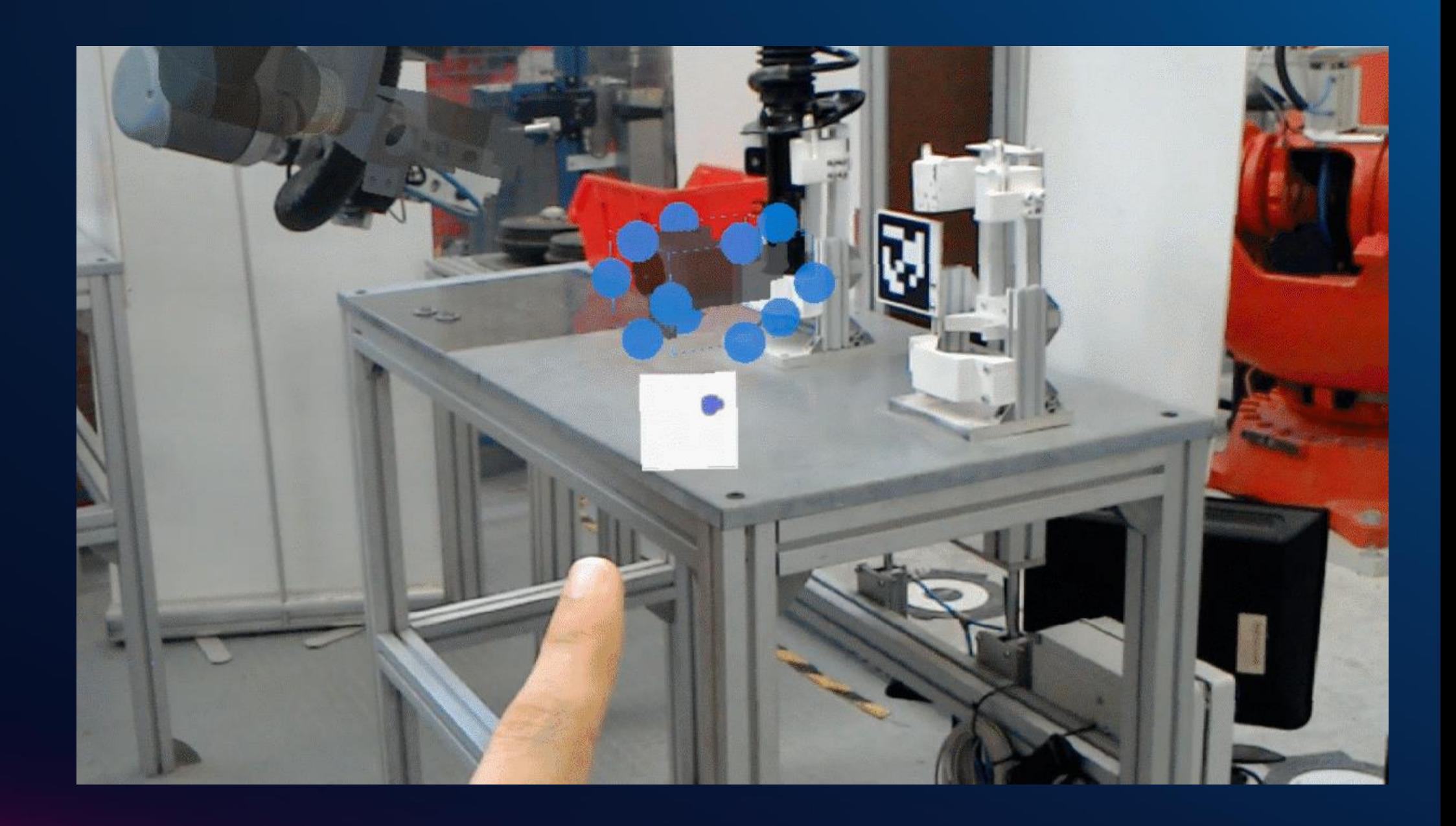

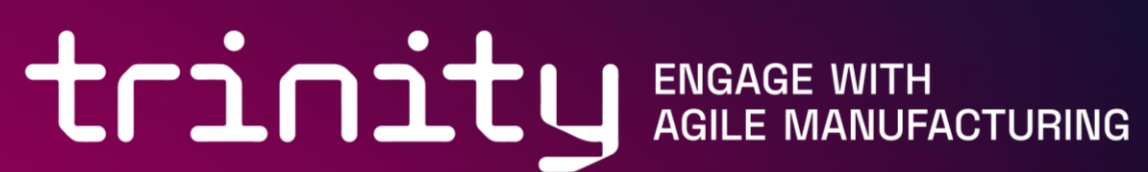

### Execution Overview (3/4)

### **Planning outcome information**

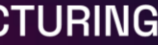

### Execution Overview (4/4)

### **Robot Execution Phase**

- The user can move the robot by pressing the Execute button
- The robot moves to the displayed position
- The color of the virtual tool resets
- The user is able to repeat the process

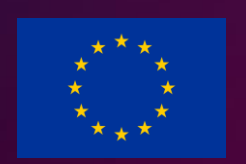

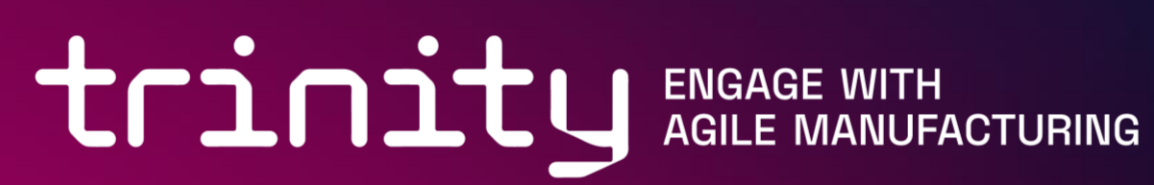

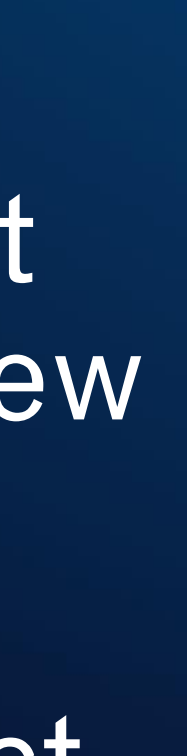

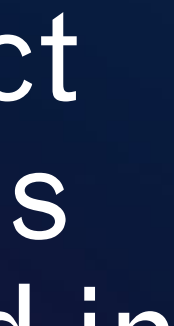

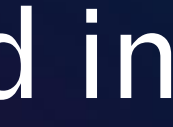

tring agle MANUFACTURING

### User Interface (1/2)

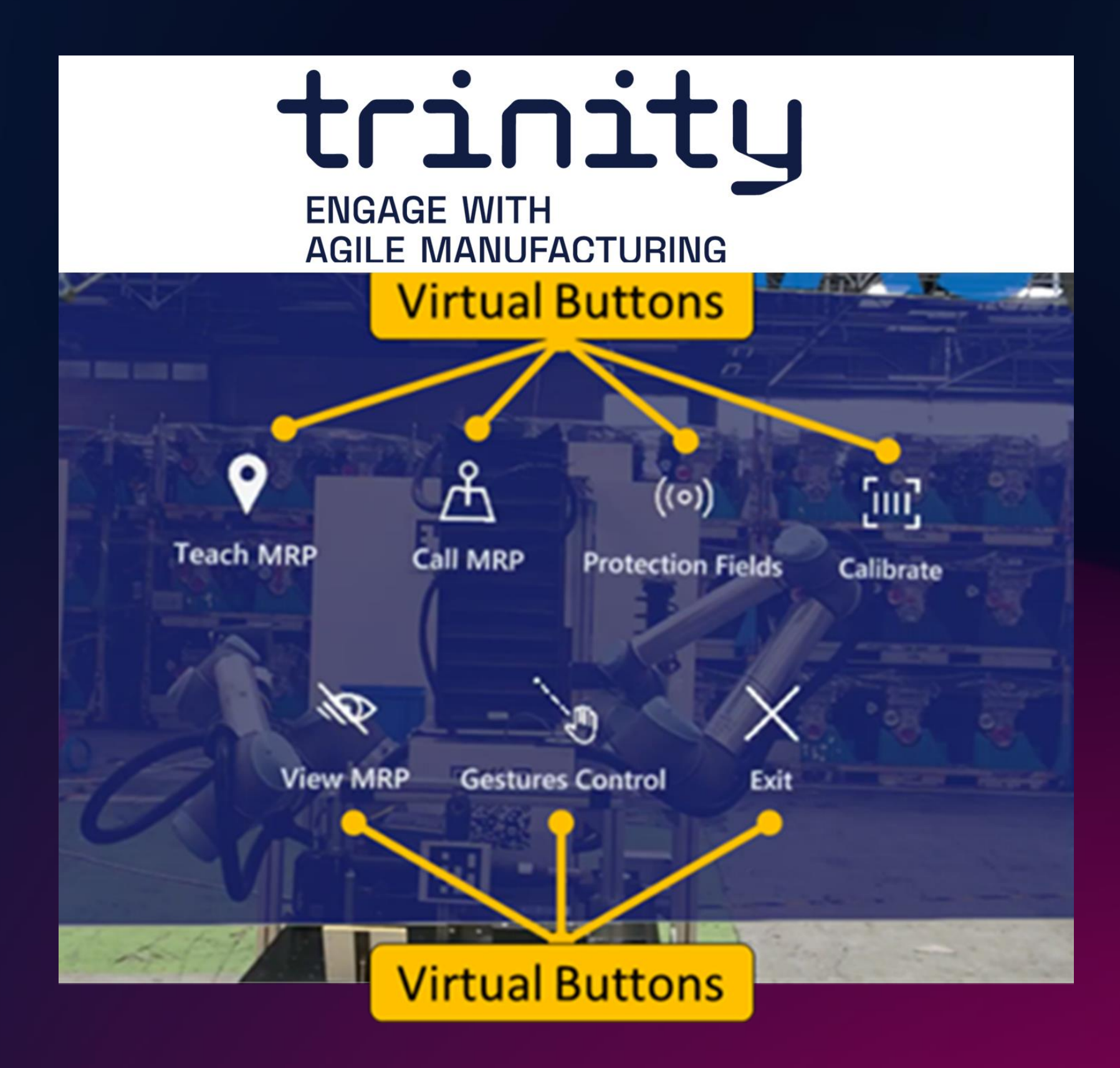

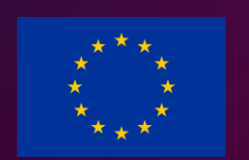

- This the Main Menu where the user will see all the functionalities
- This menu is a virtual panel that appears in the user's Field of View
- The user has the option to select the virtual panels and holograms which they want to be presented in their Field of View

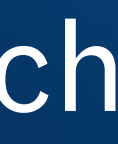

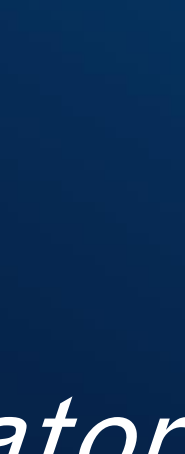

### User Interface (2/2)

- The users have the option to select the virtual panels and holograms which they want to be presented in their FOV
- Specific information is available only when the user is looking at an area related to this information
	-

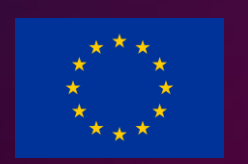

• E.g. A working area's label, which is a virtual panel with the name of the specified area and is located on its top side, is rendered only when the operator looks at it. Users can only view those labels when they look at this area in the same manner that anyone can see real signs and labels on the environment.

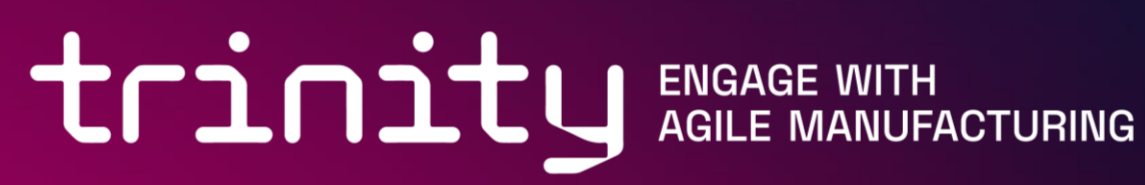

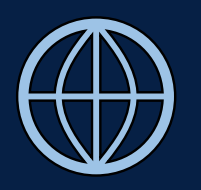

 $\left(\begin{matrix}1\\1\end{matrix}\right)$  www.trinityrobotics.eu

The TRINITY project has received funding from the European Union's Horizon 2020 research and innovation programme under the GA 825196

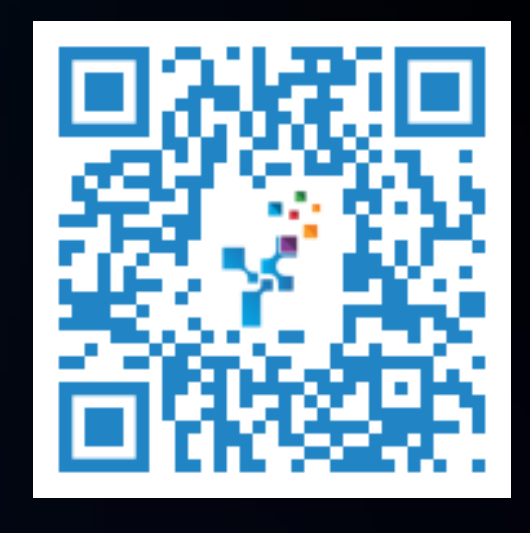

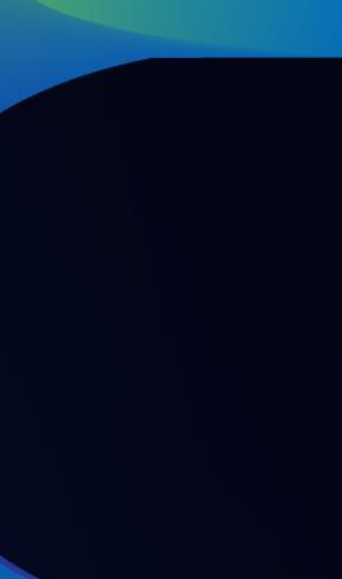

# trinity Thank you!

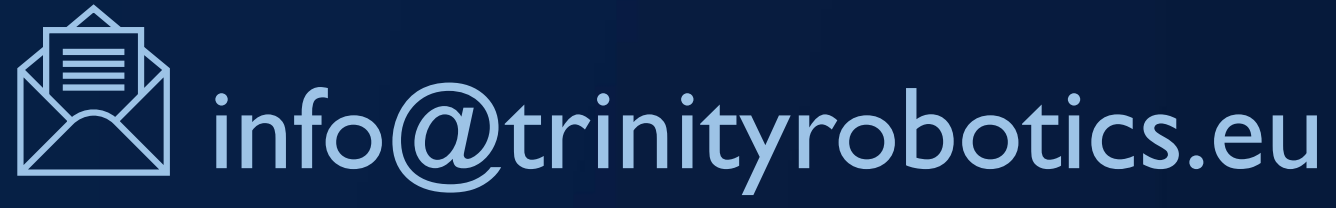

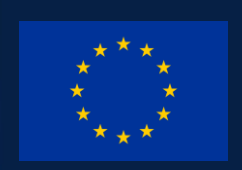

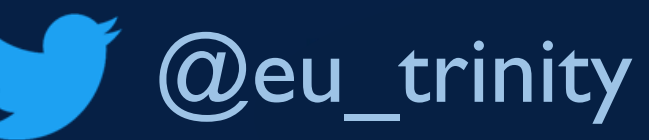

### @TRINITY Robotics DIHs

First Name Last Name Affiliation – Other Info